## **For APP**:

# **Step 1:**

Download the Sport Ireland Campus App from the Google Or Apple App Store

## **Google App Store:**

[https://play.google.com/store/apps/details?id=com.innovatise.sportirecampus&hl=en\\_IE&gl=US](https://play.google.com/store/apps/details?id=com.innovatise.sportirecampus&hl=en_IE&gl=US)

## **Apple App Store:**

<https://apps.apple.com/gb/app/sport-ireland-campus/id1501795266?uo=4>

**Step 2:** Select the "AI NIA Membership Tile" on the App Dashboard

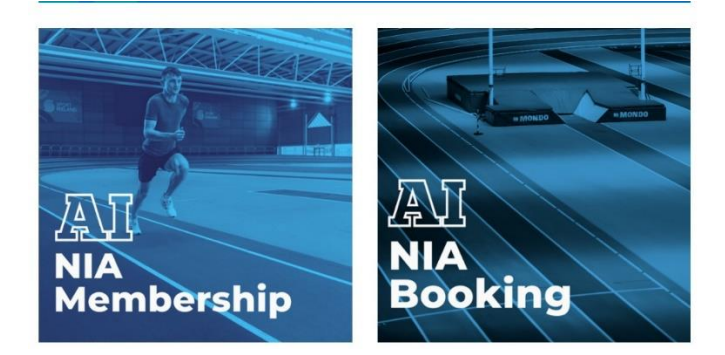

# **Step 3:** Click "Convert Membership" on the Landing page

#### (NIATC) Policies and Rules

- 1. Entry to the NIATC is permitted at the time of the booking slot. Warm-up on track or surrounding<br>areas is only permitted during the time of the booking slot and once the previous booking has been cleared.
- 2. Only appropriate indoor footwear will be permissible (i.e. no cross-country spikes or over 4mm allowed). Spikes must not be worn in the changing rooms or general circulation areas of the NIA. Users may wear only runners/trainers or specific spikes/jumping/throwing shoes - no other footwear is permitted on the track.
- 3. Under-18 athletes should be actively supervised by a coach and free play is not permitted on
- equipment.<br>4. All bookers agree to follow Sport Ireland Campus Admission policy, rules and terms and conditions as displayed on site

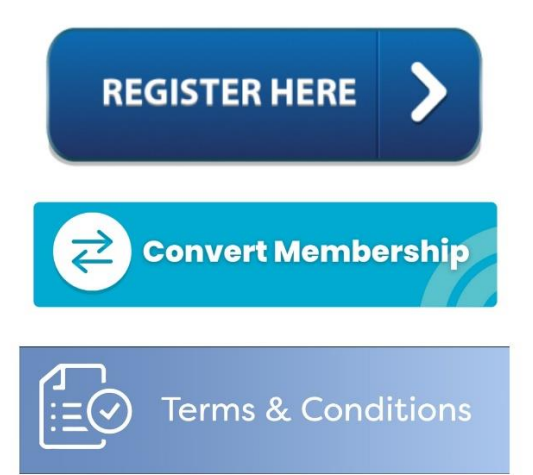

**Step 3:** Follow the Steps for changing membership as per the Below guidelines "For Web"

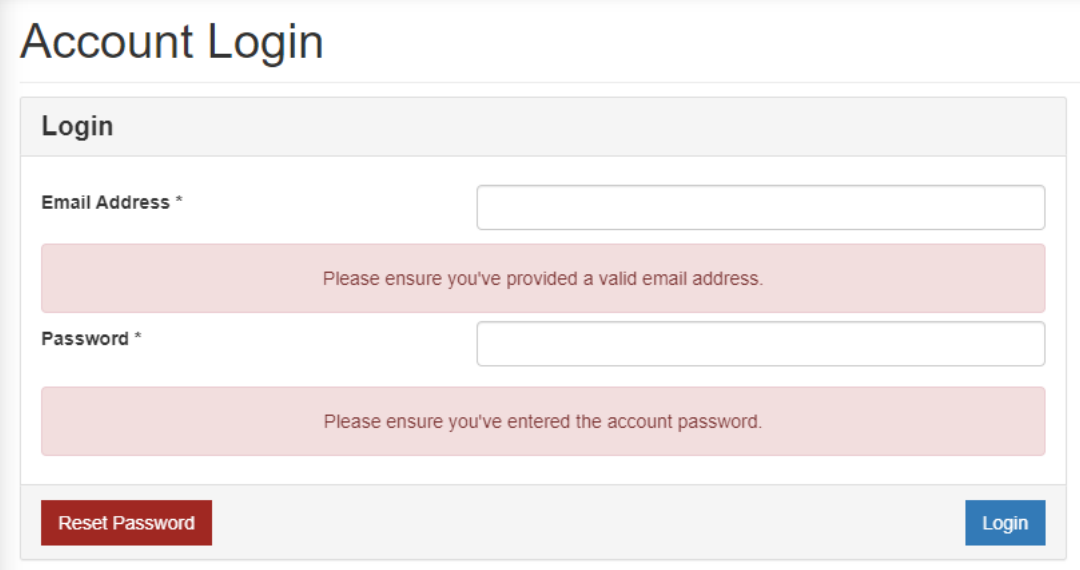

# **For Web:**

# **Step 1:**

Visit Legend Online Services Via the following link:

<https://sic.legendonlineservices.co.uk/enterprise/account/login>

# **Step 2:**

Login to your account:

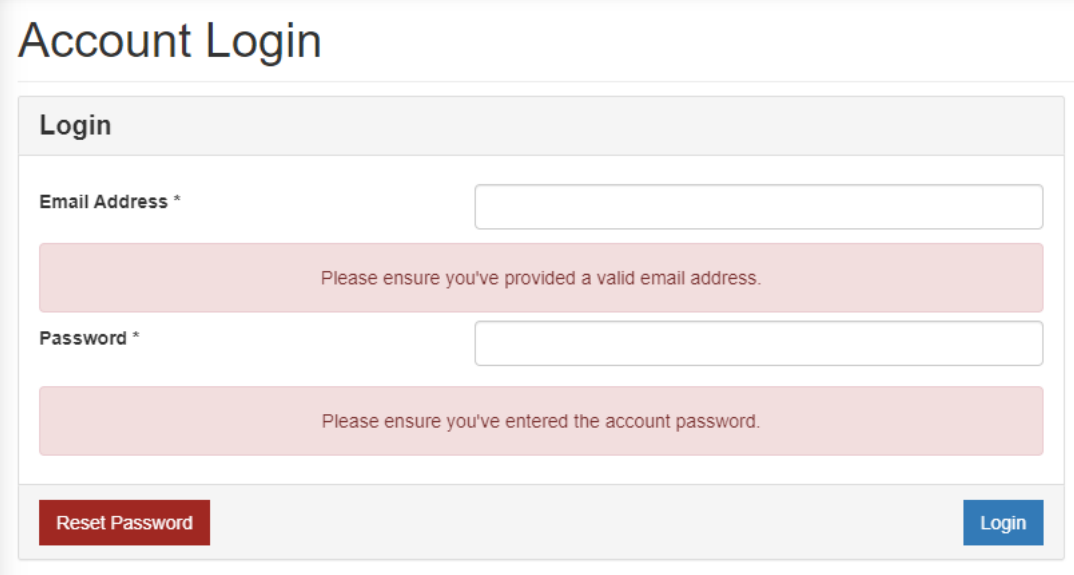

**Step 3:** Once you have logged into your account Select "Change Membership" on the Drop down menu on the side

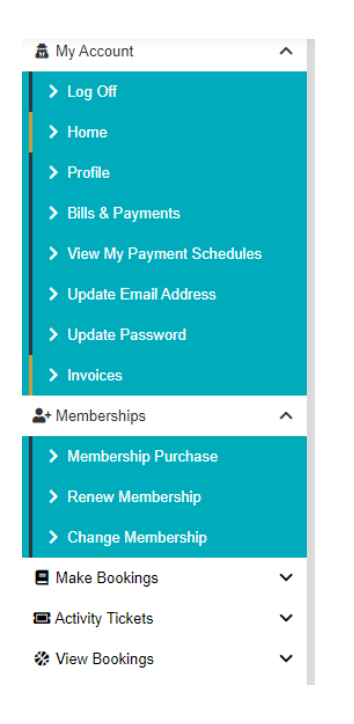

**Step 4:** You will then be provided with the option to Select either and "AI-NIA Member" (athlete) or "AI-NIA Coach" Membership

| Change Membership                                                         |                    |
|---------------------------------------------------------------------------|--------------------|
| Available Memberships                                                     |                    |
| AI-NIA Membership - AI-NIA Member                                         |                    |
| <b>Club:</b> Sport Ireland Campus<br>Membership Type: 12 Month Membership | €0.00<br>/One time |
| Al-NIA Membership - Al-NIA Coach                                          |                    |
| Club: Sport Ireland Campus<br>Membership Type: 12 Month Membership        | €0.00<br>/One time |

Step 5: Click "Add to basket" Followed by "Continue to Basket"

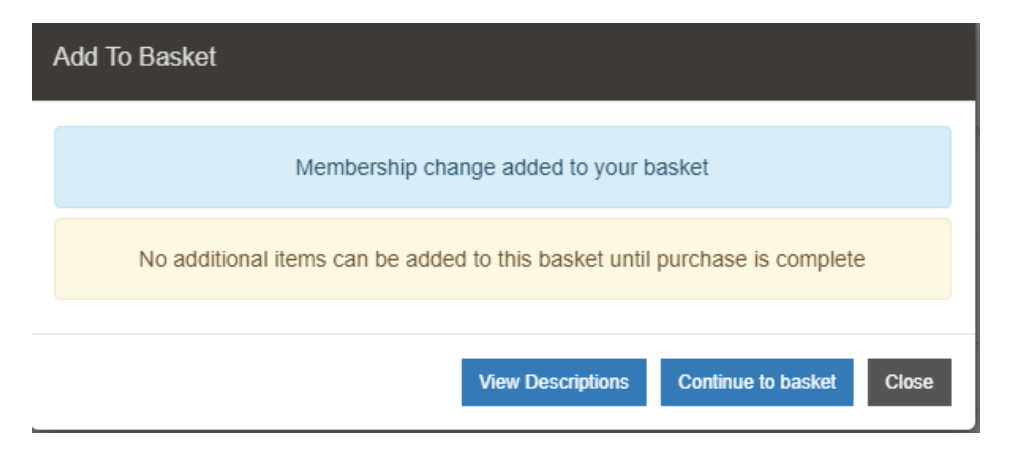

**Step 6:** Click Continue

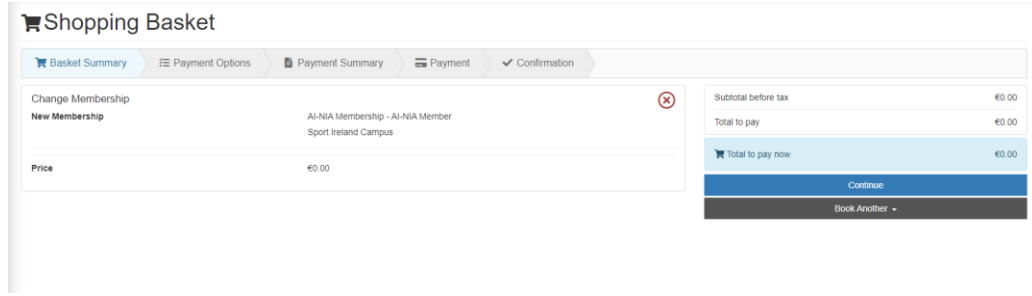

**Step 7**: Agree to terms and Conditions and your transfer should be complete

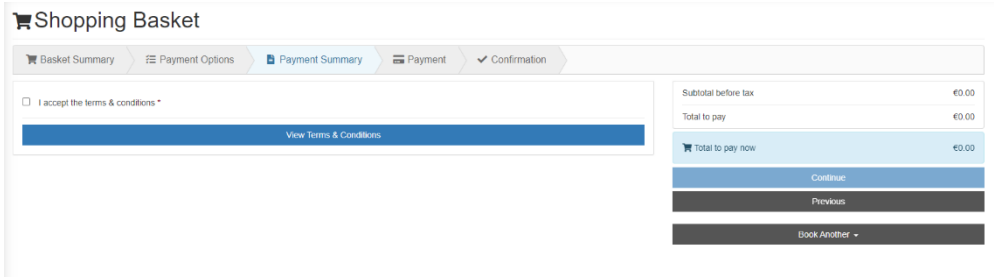